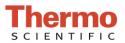

# Performing an Intensity Check

### Materials Needed:

• Lint Free Laboratory Wipes

### Pedestal Intensity Check Procedure:

- 1. From the Home Screen, tap the **Diagnostics** icon **Diagnostics**, followed by **Intensity Check**.
- 2. Clean the upper and lower pedestals using a clean, dry laboratory wipe.
- 3. If **Auto-Measure** feature is off, tap **Measure** to begin the measurement. If **Auto-Measure** feature is ON, the measurement will begin automatically after the arm is lowered.

### **Cuvette Intensity Check Procedure:**

- 1. From the Home Screen, tap the **Diagnostics** icon **Diagnostics**, followed by **Intensity Check**.
- 2. Tap the Menu icon followed by Settings.
- 3. From the **General** tab, tap the box next to **Use cuvette** and confirm that the box is checked.
- 4. Tap <sup>Done</sup> when finished.
- 5. Visually confirm that there is no cuvette in the cuvette well.
- 6. Tap **Measure** to begin the measurement.

#### Interpreting results:

- 1. The results will display as green and orange spectra.
- 2. A green check mark will be seen adjacent to the "UV", "Visible", and "Bias" notations if they are within specification. If they are not in specification, a yellow check mark will display.

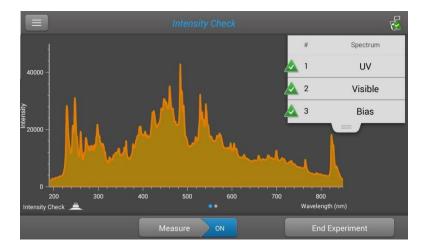

 Slide your finger to the left across the screen to display a second screen showing more information including: Integration times, detector bias, and the Xe monitored peaks. See image below.

Thermo Scientific NanoDrop Products 302-479-7707

Wilmington, Delaware USA Toll free (US & Canada): 877-724-7690 S082 Rev 18 January 2018

Technical support: nanodrop@thermofisher.com www.thermoscientific.com/nanodrop

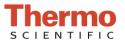

## Performing an Intensity Check

| Intensity Check          |              |                       | 2          |
|--------------------------|--------------|-----------------------|------------|
|                          | Serial numbe | er: AZY1400324        |            |
| General information      |              | Wavelength accuracy   |            |
| UV integration time      | 32           | Maximum single offset | 0.47       |
| Visible integration time | 32           | Xe monitored peaks    |            |
| Detector bias            | 16219.86     | 260.7 nm              | 260.36     |
| Wavelength shift         | -0.05        | 362.41 nm             | 362.53     |
|                          |              | 484.43 nm             | 484.06     |
|                          |              | 529.2 nm              | 528.73     |
|                          |              | 823.16 nm             | 823.36     |
| ntensity Check 🚊         |              | ••                    |            |
|                          | Measure      | ON End                | Experiment |

- 4. Tap **End Experiment** when done
  - A. Results can be exported and printed at this time or at a later time from the Data Viewer
  - B. Experiment name can be changed at this time and Identifiers can be added
- 5. Tap End Experiment when done
- 6. To review results from a previous intensity check, select Data Viewer from the Main Menu and locate the intensity check results from the list of experiments

Once printed this document is no longer controlled